# **SENTINEL SERVIDOR DE COPIA DE SEGURIDAD**

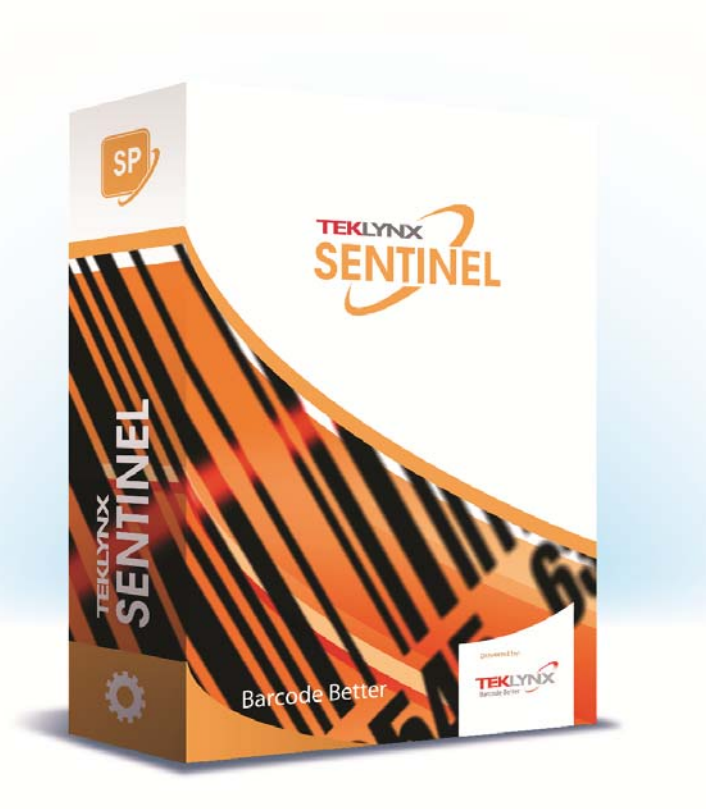

La información contenida en esta guía no tiene carácter contractual y pueda estar sujeta a cambios sin previo aviso.

El software descrito en esta guía se vende bajo un acuerdo de licencia. El software se puede utilizar, copiar o reproducir únicamente respetando los términos del acuerdo.

Ninguna parte de esta guía puede ser copiada, reproducida o transmitida bajo ninguna forma, por ningún medio o para ninguna finalidad distinta a la del uso del propio comprador sin el permiso escrito de Teklynx Newco SAS.

> ©2019 Teklynx Newco SAS, Todos los derechos reservados.

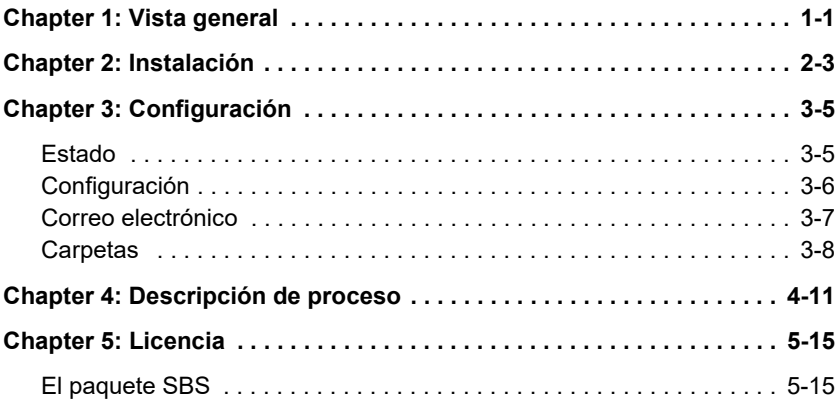

## Acerca de este manual

#### **Convenciones tipográficas**

Este manual distingue entre distintos tipos de información utilizando las siguientes convenciones:

• Los términos tomados de la interfaz, como los comandos, aparecen en **negrita**.

• Las teclas aparecen en minúscula, por ejemplo: "Pulse la tecla MAYÚS".

• Las listas numeradas significan que hay que seguir un procedimiento.

• Cuando aparecen junto con o cerca de un párrafo, significa que tiene la opción de utilizar otro procedimiento para llevar a cabo una tarea dada.

• Cuando un comando de menú contiene submenús, el nombre del menú seguido por el comando para seleccionar aparece en negrita. Por lo tanto, "Vaya a **Archivo > Abrir**" significa elegir el menú **Archivo** y luego el comando **Abrir**.

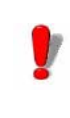

Este símbolo destaca los avisos y otra información importante sobre cómo funciona un comando particular o procedimiento.

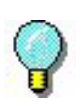

Siguiendo este símbolo encontrará trucos y consejos para tareas de optimización, acelerar los comandos y otras acciones.

# <span id="page-5-0"></span>**C APÍTULO 1** Vista general

La aplicación del servidor de copia de seguridad de SENTINEL (SBS) permite que un servidor secundario actúe como copia de seguridad en el caso de fallo del servidor principal.

La aplicación administra la duplicación de la última configuración conocida desde el servidor principal hasta el servidor secundario.

Cuando el servidor principal se apaga después de un fallo de hardware o después de una parada manual para una operación de mantenimiento, el servidor secundario toma el relevo y se convierte en el servidor principal.

Detalles:

Cuando el servicio SBS se inicia en un PC, comienza por comprobar si el servicio SBS ya está activo en el segundo PC (intento de una conexión TCP/IP con el servidor SBS alternativo). Si está activo, funciona como un servidor secundario. En caso contrario funciona como un servidor principal.

Cuando el servicio SBS principal se detiene (después de un pagado o parada deliberada para mantenimiento o una actualización), el SBS secundario detecta la pérdida de conexión en puerto TCP/IP y funciona como un servidor principal. Abre un puerto TCP/IP como un servidor e inicia los centinelas que estaban activados en el servidor principal anterior.

Para cambiar el servidor SBS secundario a primario, es suficiente con detener el servicio SBS del servidor principal.

Para ser compatible con el sistema de copia de seguridad, la configuración debe cumplir los siguientes requisitos:

• Ambos PC tienen que estar en el mismo dominio de red.

• Hay que fijar sus respectivas direcciones IP (sin asignación automática).

• La instalación del SENTINEL y las otras aplicaciones asociadas tiene que hacerse en directorios idénticos.

• Ambos servicios SENTINEL tienen que ser configurados para trabajar en cuentas con derechos idénticos, o en la misma cuenta. Su inicio no debe configurarse para que sea automático (son forzados al modo manual por SBS).

• Cada máquina tiene que conocer la dirección IP de su doble (esta información se especificará en la ventana de configuración del SBS).

• Los centinelas tendrán que utilizar el plug-in de captura de archivos en un directorio compartido de red, para garantizar el funcionamiento adecuado del sistema.

### **C APÍTULO 2**

## <span id="page-7-0"></span>Instalación

SBS tiene que instalarse en los dos PC después de que se haya instalado la aplicación Sentinel.

Se hace automáticamente en la misma carpeta de instalación como el producto SENTINEL.

Después de la instalación, tiene que garantizar que el servicio Sentinel (Administrador de impresión de etiquetas) no está configurado para ejecutarse automáticamente (la ejecución del servicio Sentinel tiene que estar controlada por el SBS).

#### **Nota**

 **Una vez iniciado, el servicio SBS restablece el método de inicio del servicio SENTINEL como manual.**

De manera predeterminada, el servicio SBS está configurada para el modo de inicio manual. Para que esté disponible en el momento de arranque, hay que cambiar la configuración en el Administrador de servicios de Windows.

# <span id="page-8-0"></span>**C APÍTULO 3** Configuración

El servidor de copia de seguridad de centinelas es un servicio de Windows. Se puede configurar para iniciarse automáticamente.

Si lo inicia un usuario en una sesión de Windows con el argumento **-cfg**, produce un cuadro de diálogo para su configuración. La ventana contiene cuatro ventanas con pestañas: **Estado**, **Conexión**, **Correo electrónico** y **Carpeta**.

#### <span id="page-8-1"></span>**Estado**

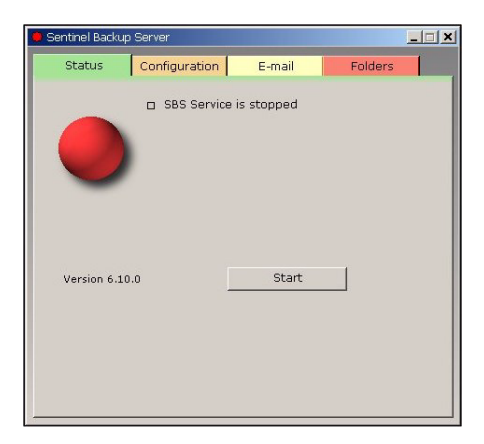

**Figura 1** Pestaña Estado

La pestaña **Estado** muestra el estado del servicio de copia de seguridad (detenido, ejecutándose como principal o secundario) y presenta un botón para iniciar o detener el servicio. El logotipo situado a la izquierda, así como el color del icono en el título y en la barra de tareas de Windows reflejará el estado.

#### <span id="page-9-0"></span>**Configuración** .

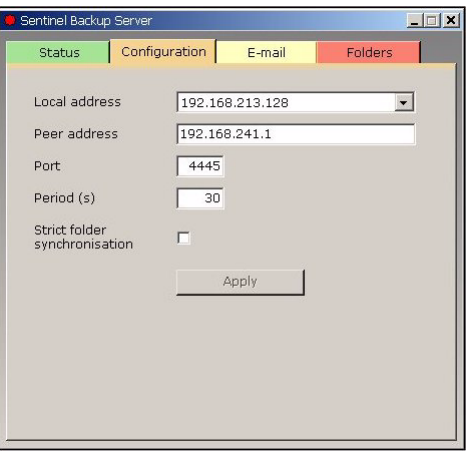

**Figura 2** Pestaña Configuración

La pestaña **Configuración** permite que el usuario configure la dirección local a utilizar (solo hay una si no tiene una tarjeta de red con múltiples puertos), la dirección del servidor par, el puerto de comunicación y el periodo de actualización en segundos.

Estas configuraciones se definirán en ambos servidores.

#### **Sincronización estricta**

De manera predeterminada, el mecanismo de sincronización comprueba que los archivos encontrados en el servidor principal están duplicados en el servidor secundario.

La sincronización estricta también comprueba que

los archivos NO ENCONTRADOS en el servidor principal son ELIMINADOS en el servidor secundario.

En ambos casos, el mecanismo solo comprueba la carpeta de configuración SENTINEL y las carpetas opcionales añadidas en la pestaña Carpetas.

#### <span id="page-10-0"></span>**Correo electrónico** Esta pestaña permite definir los parámetros de correo electrónico para que se envíe un correo electrónico automático cuando falla el servidor principal.

El servidor secundario enviará el correo electrónico cuando tome el control.

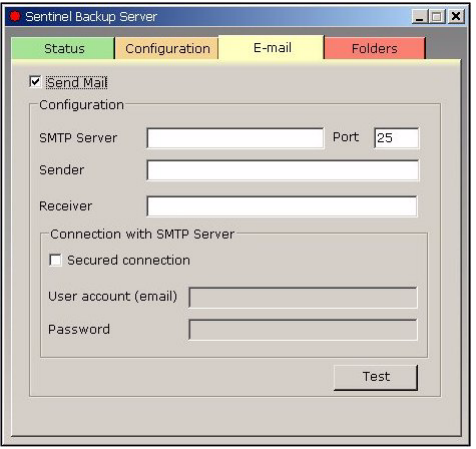

**Figura 3** Pestaña Correo electrónico

#### <span id="page-11-0"></span>**Carpetas**

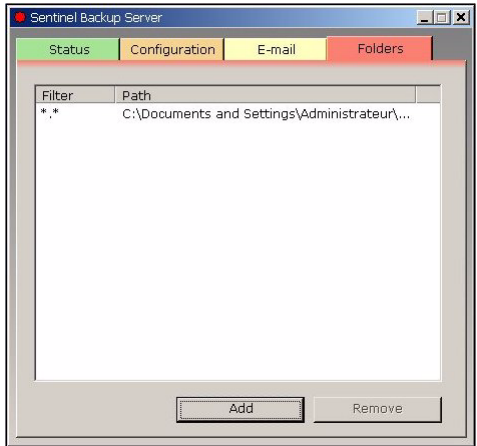

#### **Figura 4** Pestaña Carpetas

La pestaña Carpetas permite que el usuario defina un conjunto de carpetas y filtros para garantizar la duplicación de los archivos de cliente en el servidor secundario.

Estas configuraciones se pasan al servidor secundario cuando conecta. No es necesario introducirlas en el secundario.

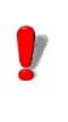

La primera pestaña solo está disponible cuando el servicio SBS está activo.

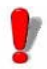

Mientras que las impresoras instaladas mediante los plug-in de Etiquetado se duplicarán correctamente desde el primario al secundario, las impresoras de Windows no pueden crearse sin la instalación de su controlador. Estas impresoras necesitarán ser instaladas en el secundario. También se puede utilizar la utilidad PrintMig disponible para descargar en el sitio web de Microsoft.

### **C APÍTULO 4**

## <span id="page-13-0"></span>Descripción de proceso

Cuando se inicia el servicio SBS, primero se informa de si está funcionando como el servidor principal o secundario intentando ponerse en contacto con el otro servidor mediante la conexión TCP/IP (puerto 4445 de manera predeterminada).

- si no se proporciona la dirección del par, el inicio falla.
- si el otro servidor responde, SBS funciona en modo secundario
- si el servidor contrario no responde, se convierte en principal y abre un proceso de servidor de entrada TCP/ IP.

En resumen, el SBS principal abre un puerto TCP/IP como un servidor.

El SBS secundario se conecta a este puerto como un cliente.

Periódicamente (el periodo en segundos puede ser definido por el usuario), y mientras el cliente TCP/IP está conectado, el servidor principal procede a la actualización del servidor secundario a través de los siguientes pasos:

1 Ejecución de los comandos de actualización. Generan una lista de archivos modificados desde la

última comprobación (todos los archivos se consideran modificados en el primer ciclo).

2 Listado de los centinelas activos.

3 Envío de dos listas y el contenido de los archivos modificados al PC secundario.

**5** El sistema se suspende hasta el siguiente periodo.

#### **Nota**

**Durante una parada de usuario del servidor de copia de seguridad principal, también se ejecutan los pasos desde el 1 hasta el 3.**

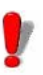

En el caso de que ambos servidores SENTINEL se inicien simultáneamente y el servicio SBS esté configurado en el modo de inicio automático, SBS puede iniciarse en modo principal en ambos servidores.

Este tipo de situación puede producirse en el caso de que ambos servidores estén en máquinas similares que utilizan la misma fuente de energía que falla.

Con este tipo de configuración, después de volver a iniciar los servidores es importante comprobar que el servicio de copia de seguridad en el servidor principal funciona en modo principal, y que el servicio de copia de seguridad en el servidor de copia de seguridad está en el modo secundario.

Para ello, tiene que iniciar la interfaz de configuración del servicio SBS en el servidor secundario.

Compruebe que el estado del servicio es iniciado y que funciona en modo secundario.

Si este no es el caso, detenga el servicio utilizando el botón Parar en la interfaz de configuración.

Espere a que se detenga y vuelva a iniciar el servicio utilizando el botón Iniciar.

Entonces el servicio funcionará en modo secundario.

### **C APÍTULO 5**

## <span id="page-16-0"></span>Licencia

#### <span id="page-16-1"></span>**El paquete SBS** Al implementar una solución protegida construida alrededor del uso del producto Servidor de copia de seguridad de SENTINEL proporciona 2 tipos de licencia:

- La licencia del producto SENTINEL, instalada en su servidor principal
- La licencia del producto SBS, instalada en su servidor de copia de seguridad

El primer tipo de licencia da acceso a todas las funcionalidades disponibles son su producto SENTINEL. El segundo tipo de licencia prohíbe el lanzamiento de centinelas si el servidor de copia de seguridad en el que están instaladas las licencia se inicia directamente en modo principal.

Sin embargo, si SENTINEL es iniciado por SBS después de que falle el servidor principal, se permiten todas las operaciones.

Por las razones antes mencionadas, el servicio SENTINEL no debería ser detenido y reiniciado en el servidor de copia de seguridad, en caso contrario se aplicarán las limitaciones antes mencionadas. Si la máquina de copia de seguridad sigue en modo principal durante mucho tiempo y las limitaciones de licencia de SBS no cumplen sus requisitos, las funciones del servidor pueden cambiarse instalando la clave de SENTINEL estándar en el servidor de copia de seguridad, convirtiéndolo en el servidor principal.

Para garantizar la correcta ejecución de la solución protegida, el administrador tiene que garantizar que el servidor en el que está instalada la clave del servidor de copia de seguridad de SENTINEL solo es un servidor de copia de seguridad; solo debería ser utilizado para garantizar el buen funcionamiento del servicio cuando el servidor principal no está disponible.

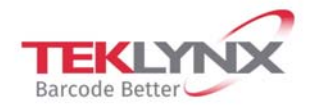

**France** +33 (0) 562 601 080

Germany +49 (0) 2103 2526 0

**Singapore** +65 6908 0960

**United States** +1 (414) 837 4800

Copyright 2019 Teklynx Newco SAS. All rights reserved. LABEL MATRIX, LABELVIEW, CODESOFT, LABEL ARCHIVE, SENTINEL, PRINT MODULE, BACKTRACK, TEKLYNX CENTRAL, TEKLYNX, and Barcode Better are trademarks or registered trademarks of Teklynx Newco SAS or its affiliated companies. All other brands and product names are trademarks and/or copyrights of their respective owners.

www.teklynx.com

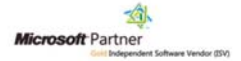